## **Istruzioni di accesso al sistema SIR-HR**

Per l'accesso al sistema SIR-HR è necessario collegarsi alla pagina *web* del Consiglio regionale https://www.consiglio.regione.lazio.it

cliccare sul collegamento in fondo alla pagina: "TRATTAMENTO ECONOMICO CONSIGLIERI E ORGANISMI CONSILIARI"

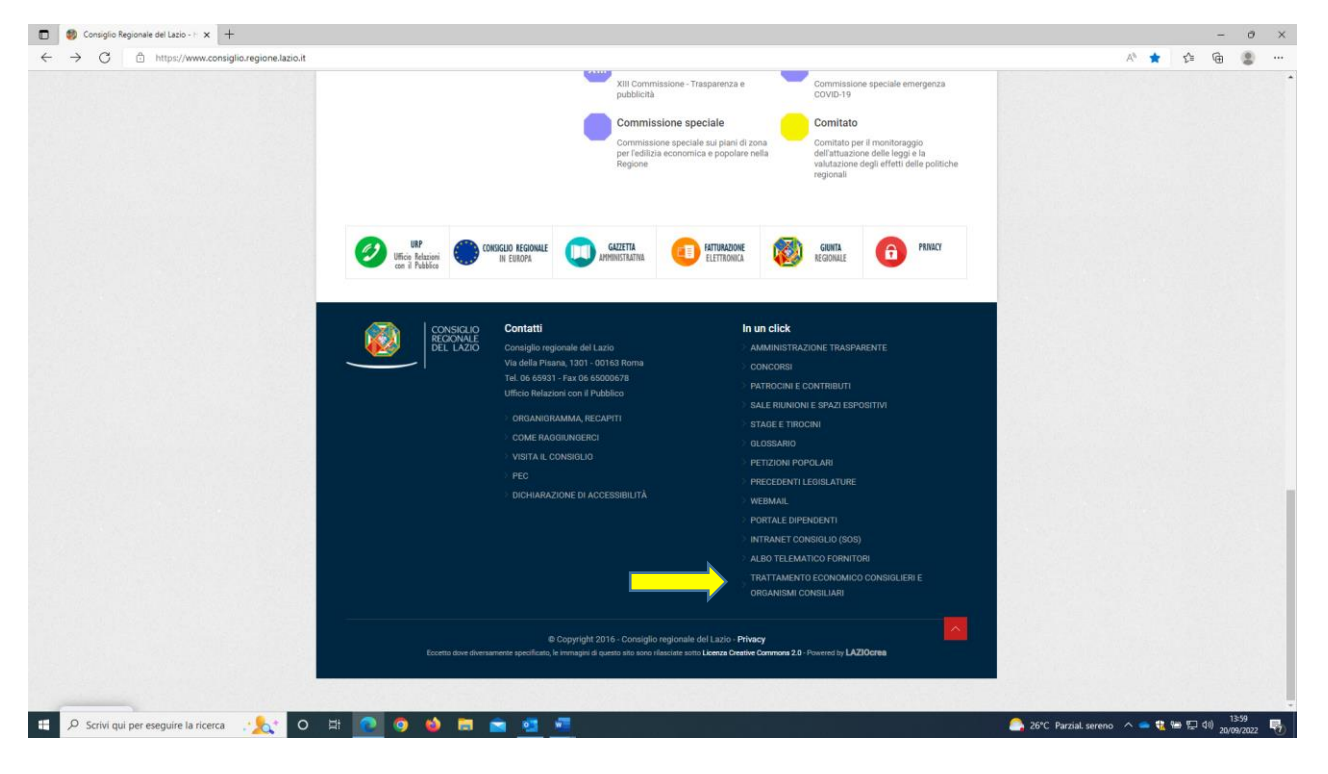

## Quindi cliccare su "Accesso all'area riservata"

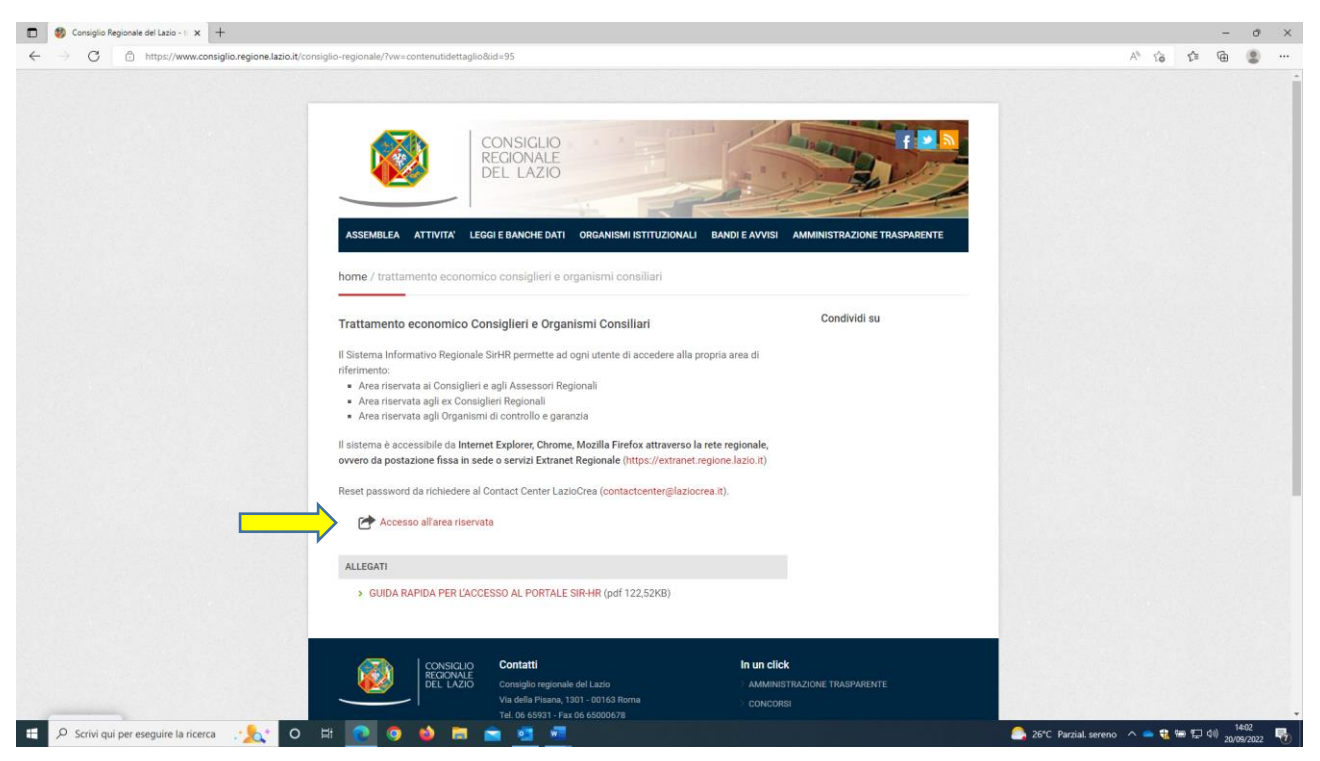

La schermata di accesso che appare è la seguente:

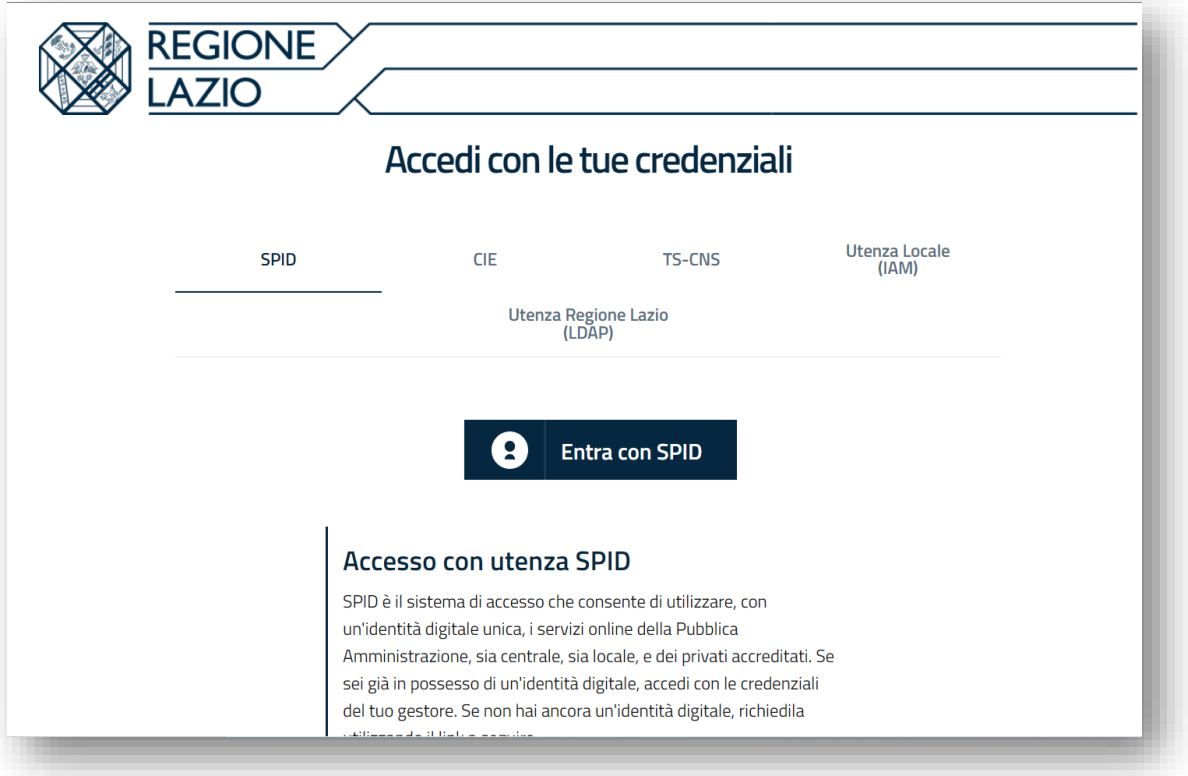

Tra le varie modalità di identificazione previste, è possibile selezionare la voce "Utenza Regione Lazio (LDAP)" che consente l'utilizzo delle proprie credenziali rilasciate dall'Ente (LDAP) ed utilizzate per il collegamento al pc e la visualizzazione della posta regionale. Al completamento dell'operazione viene eseguito quanto descritto al punto 1.

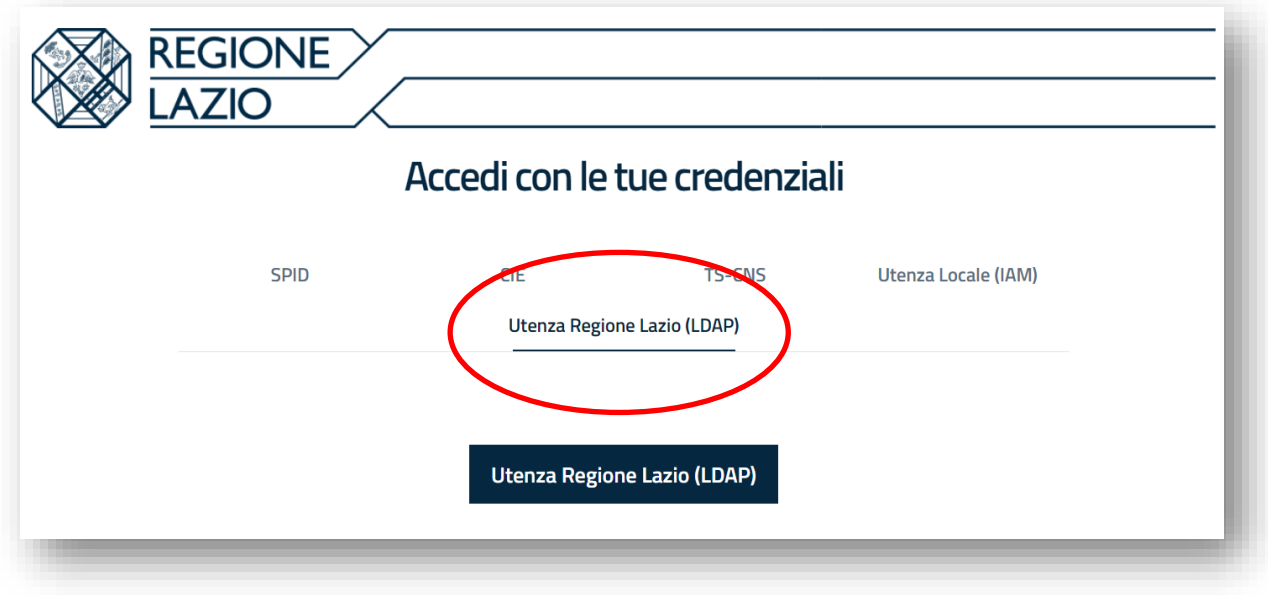

Durante il processo di autenticazione su IAM potranno verificarsi la necessità di indicare il proprio numero di telefono cellulare per l'abilitazione della **verifica di sicurezza aggiuntiva** (OTP). Riportiamo un estratto del manuale completo di IAM è disponibile al seguente indirizzo:

[https://intranet.regione.lazio.it/wp-content/uploads/2022/01/MOD\\_Configurazione\\_MFA.pdf](https://intranet.regione.lazio.it/wp-content/uploads/2022/01/MOD_Configurazione_MFA.pdf)

Verrà visualizzata la pagina di configurazione "Verifica di sicurezza aggiuntiva".

Selezionare "Telefono per l'autenticazione", "Italia (039)" come prefisso telefonico internazionale, quindi inserire il proprio numero di telefono cellulare; come "Metodo" selezionare "Invia un codice tramite messaggio di testo", quindi selezionare "Avanti".

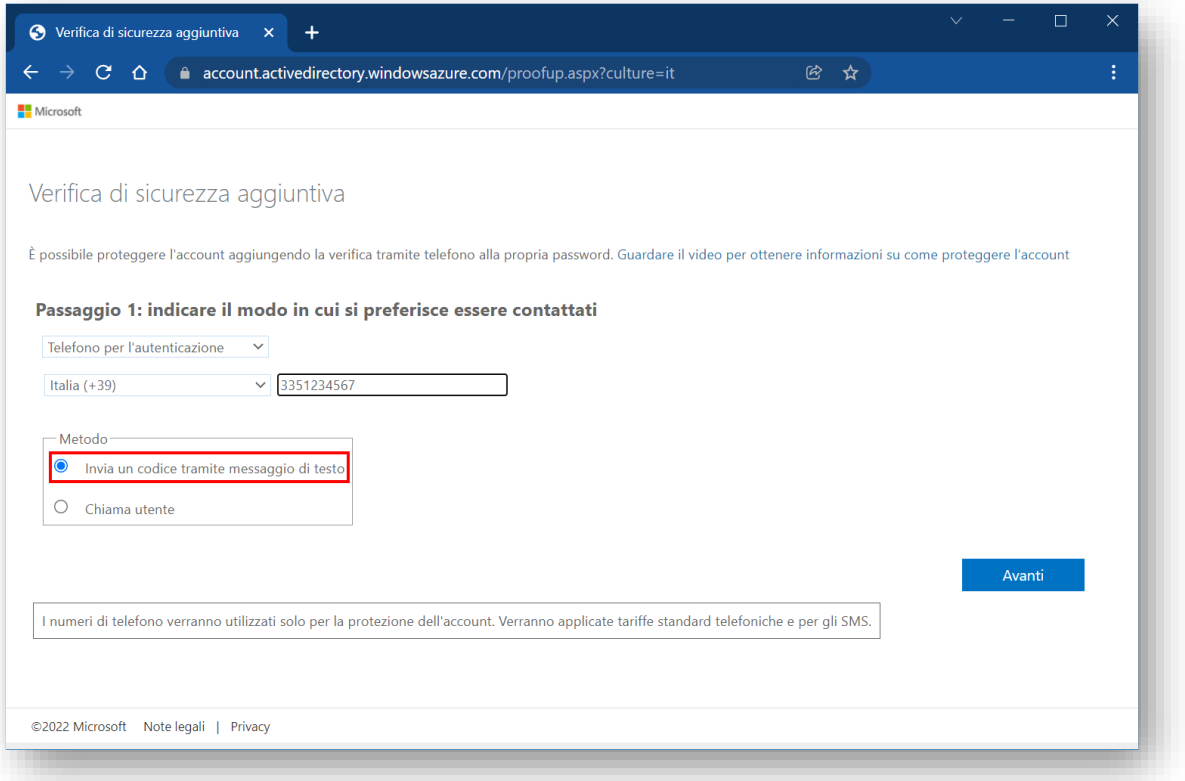

Un messaggio di testo SMS sarà inviato al numero di telefono indicato; inserire il codice ricevuto nell'apposito campo, selezionare quindi "Verifica"

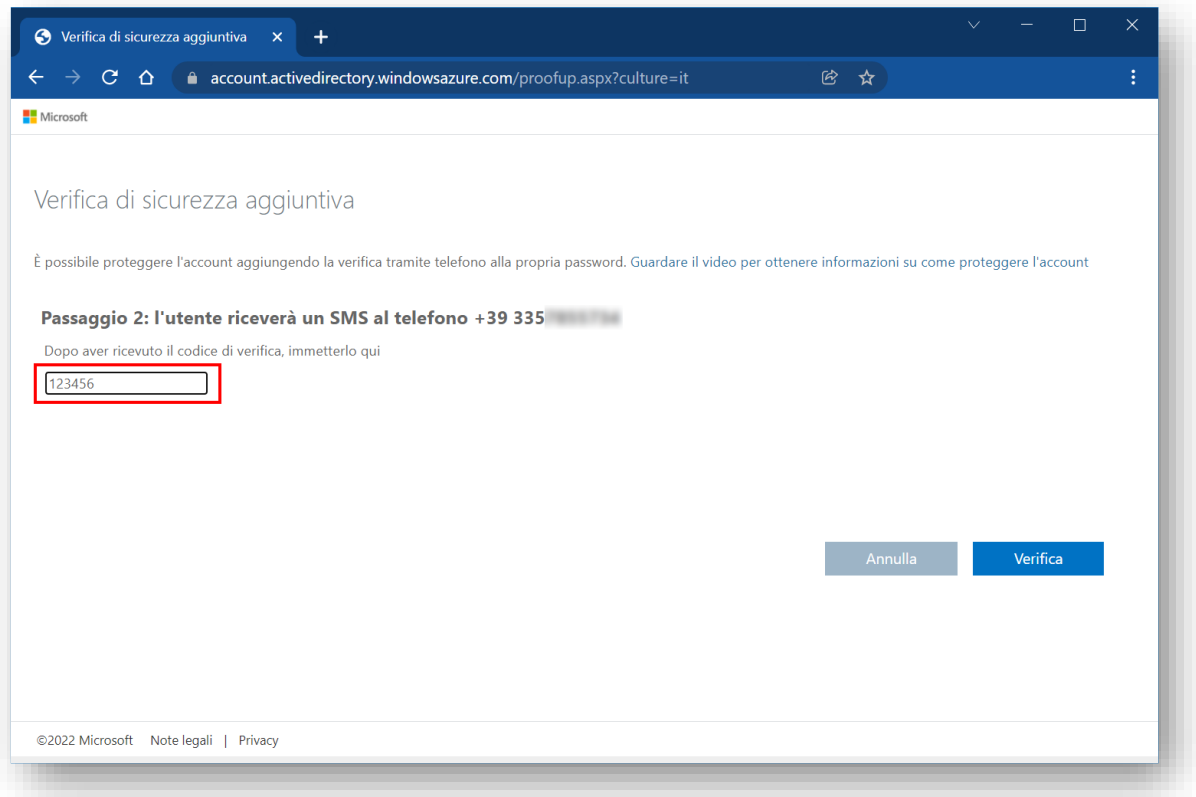

Se il codice è stato inserito correttamente verrà visualizzata la schermata seguente che confermerà che la verifica è riuscita:

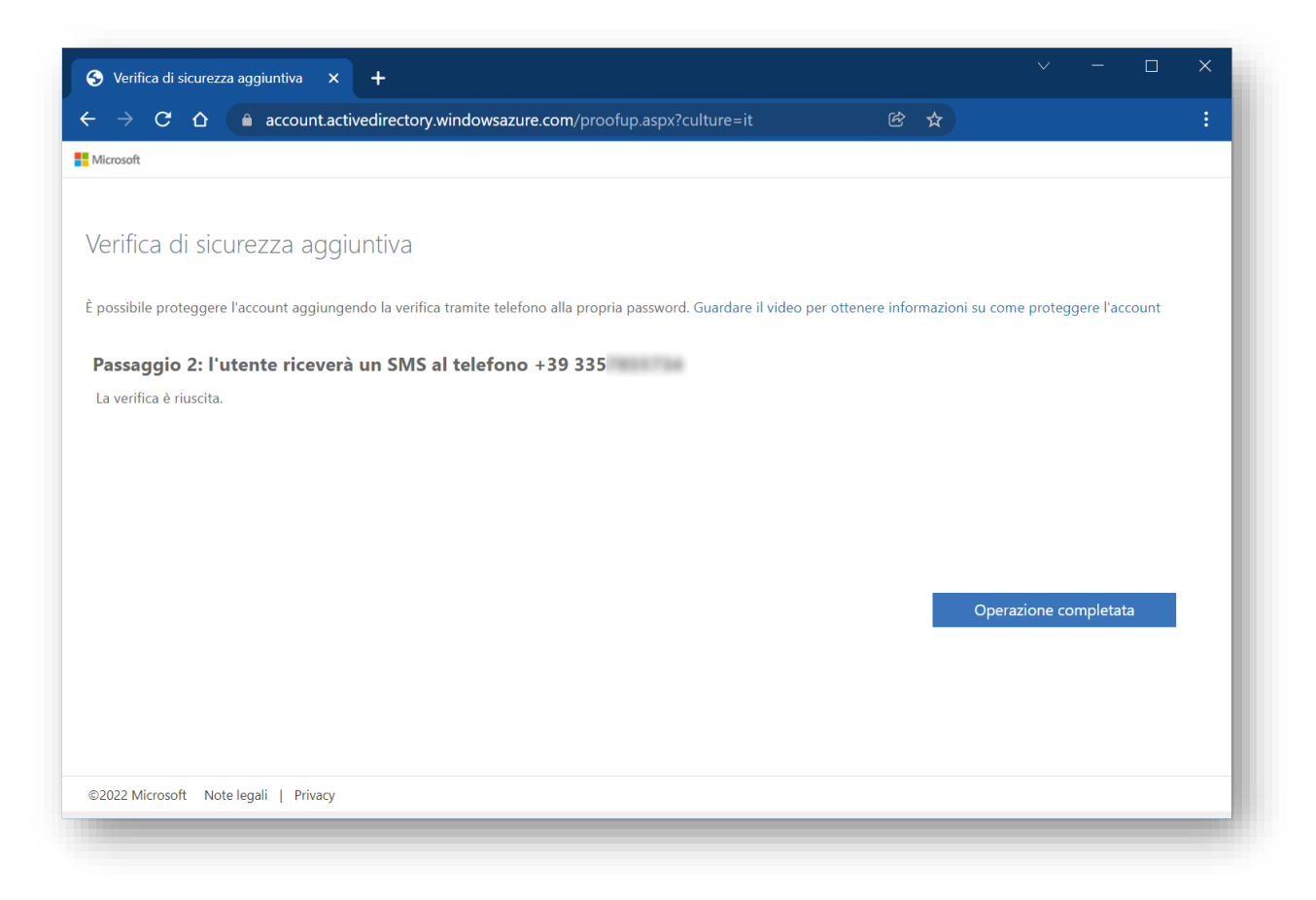

Selezionare "Operazione completata"

Proseguendo nell'operazione di autenticazione apparirà la seguente schermata:

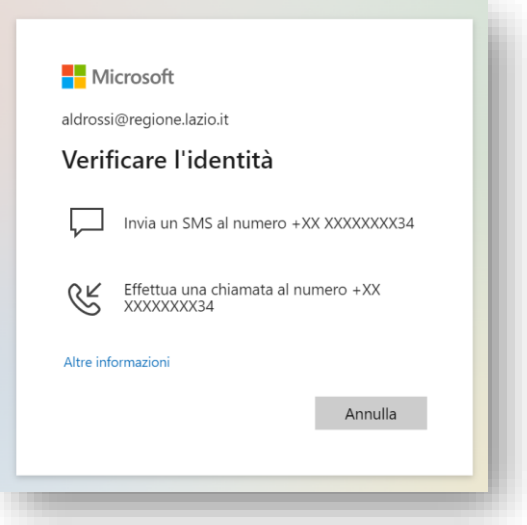

Selezionare "Invia un SMS al numero +XX XXXXXXXXX"

Si riceverà un messaggio di testo SMS al numero indicato; inserire il codice ricevuto nell'apposito campo, quindi selezionare "Verifica":

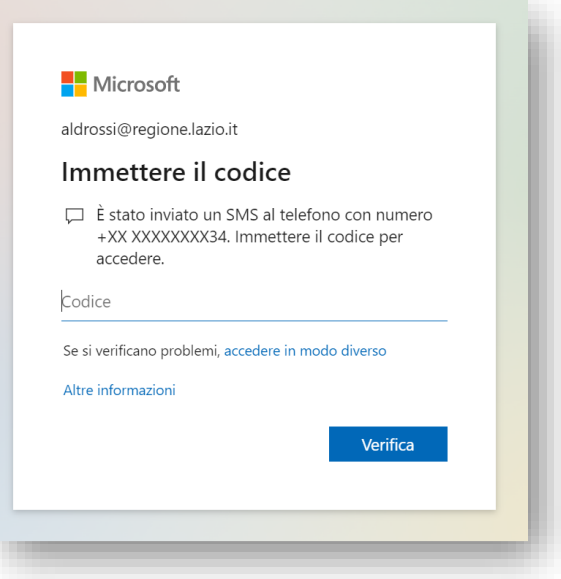

Se il codice è corretto l'autenticazione verrà completata.

E' possibile che venga richiesto di mantenere le informazioni di login per evitare successive autenticazioni. Per una migliore esperienza utente si raccomanda di scegliere "Si":

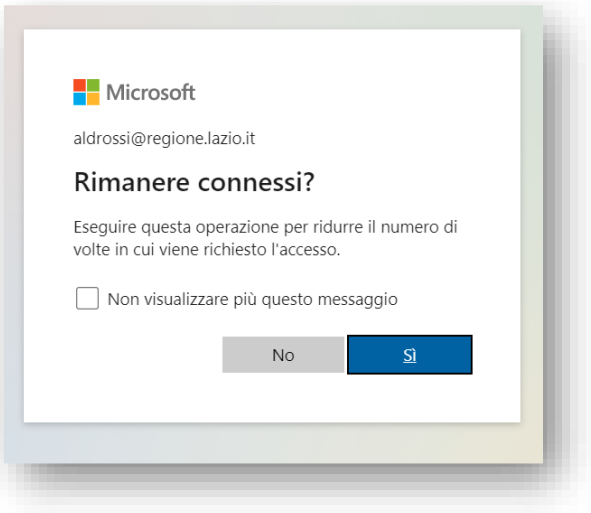